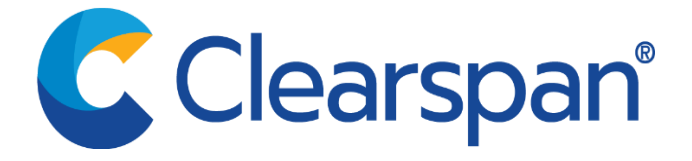

# **Clearspan PING Google Calendar Add-in Installation and Configuration**

Version 1

*Proprietary Notice*

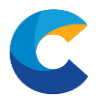

# **Table of Contents**

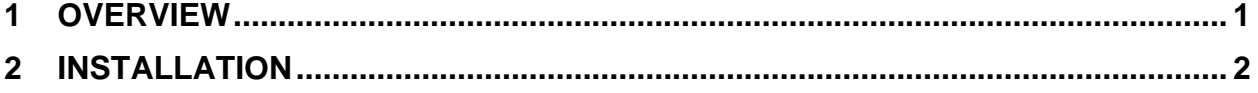

**Proprietary Notice iii** 

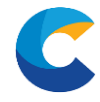

# <span id="page-2-0"></span>**1 Overview**

Clearspan has developed a new collaboration client that supports modern technology leverging WebRTC, End-to-End encryption as well as many other features and functions customers demand.

This Quick Reference Guide provides the steps necessary to add the Google Calendar Extension

### *Proprietary Notice* 1

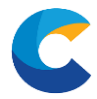

# <span id="page-3-0"></span>**2 Installation**

These steps apply to all versions of Chrome running in Windows, MacOS and Linux systems.

In this current release of the client, Clearspan does not have the Google Extension available in Googles Extension library.

- 1) Obtain Google Extension installation files from your Clearspan sales representative
	- a. The file will be named "Clearspan-Google-Addon.zip"
- 2) Unzip the file to a folder of your choosing
- 3) From Google click the three dots in the upper right corner of your screen within the browser, select "More Tools" and Extensions

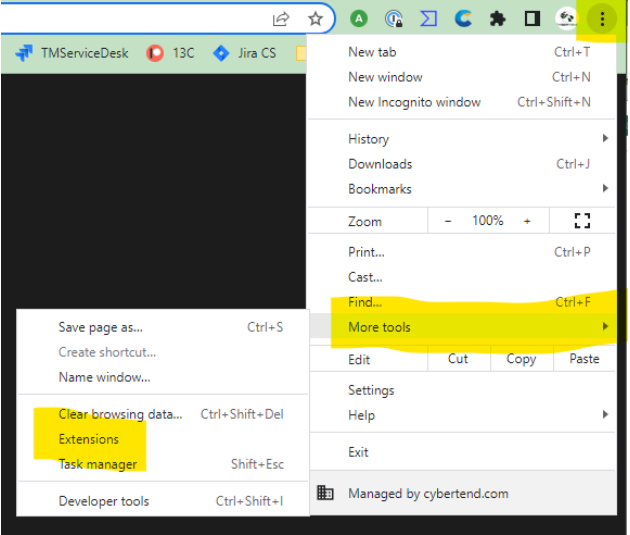

4) From the Extensions window, turn on developer mode in the upper right corner of the window.

Developer mode

5) You will see three new menu options show up in the upper left corner under Extensions

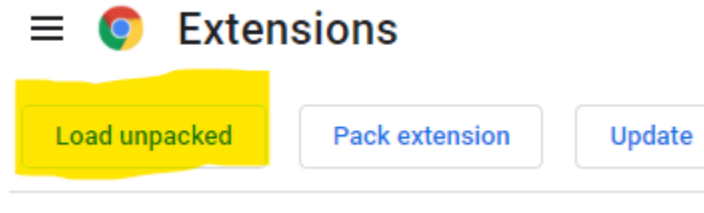

6) Click "Load unpacked"

## *Proprietary Notice* 2

*This document contains sensitive and proprietary information and company trade secrets that are critical and Clearspan business. This information may*  not be disclosed to any person or party without the express written consent of Clearspan, LLC. This document may not be reproduced in full or in part *without the express permission of an officer or director of Clearspan, LLC.*

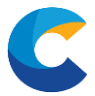

- 7) A new window will popup asking you to "Select the extension directory"
- 8) Select the folder where you unzipped the original files
- 9) You will get a popup message saying "Extension Loaded"
- 10) Close the Extension tab
- 11) Navigate to the Google Extension Manager and pin the Clearspan Client extension

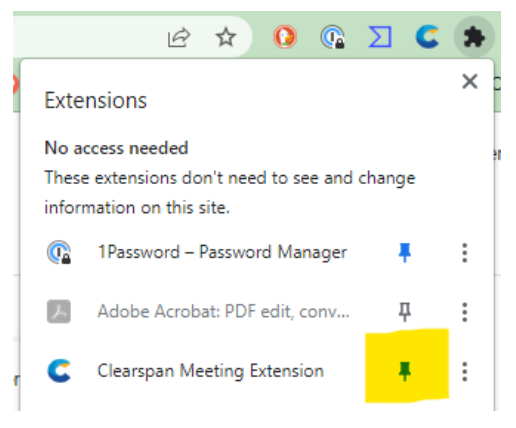

- 12) Close Extension dialauge box
- 13) Click the Clearspan Client radio button now in the extension list in the upper right corner of Chrome.
- 14) Paste in your Personal Conference Room Link.
	- a. In the Clearspan Client under your Personal Conference Room, you can copy the link

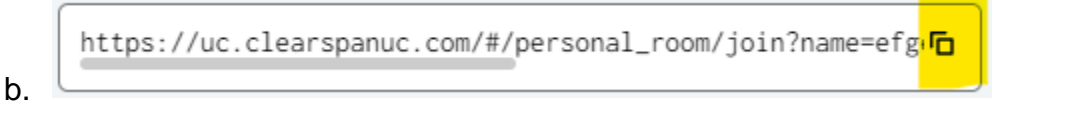

#### **Proprietary Notice 3**

*This document contains sensitive and proprietary information and company trade secrets that are critical and Clearspan business. This information may not be disclosed to any person or party without the express written consent of Clearspan, LLC. This document may not be reproduced in full or in part without the express permission of an officer or director of Clearspan, LLC.*

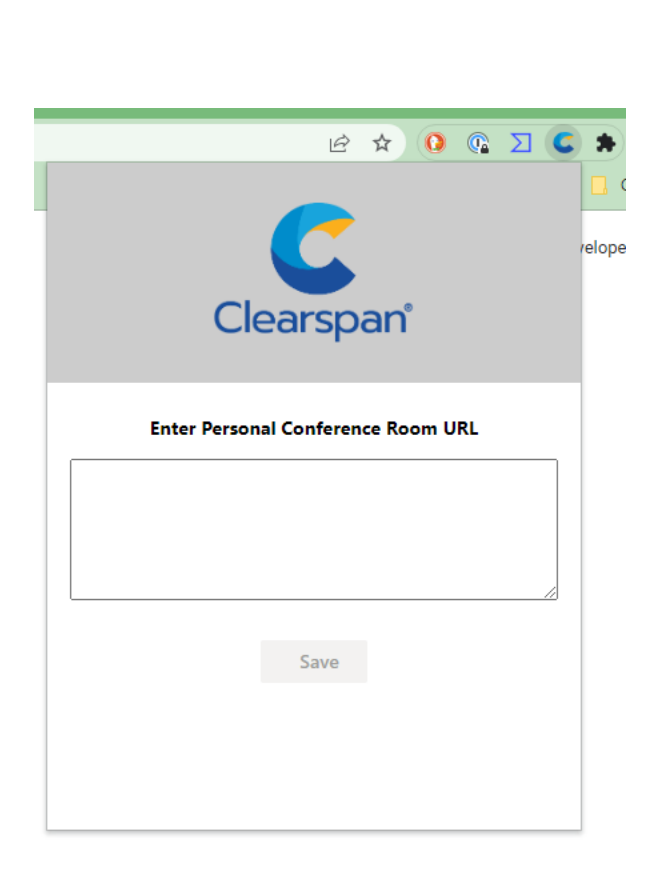

- c. Click Save
- 15) You will need to re-start Chrome in order for the personal conference room link to be read by your calendar

Google Calendar will now have a new option to "Add a Clearspan Meeting"

**Add a Clearspan Meeting** 

#### *Proprietary Notice* 4

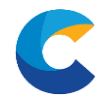

Clearspan Client Technical Service Description

# Clearspan®  $^{\circledR}$

#### *Proprietary Notice* 5